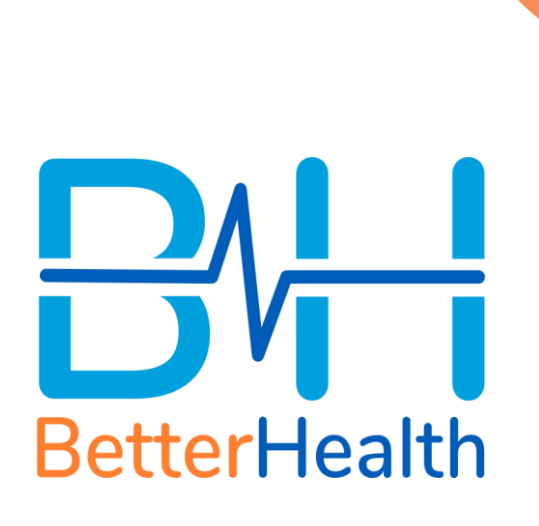

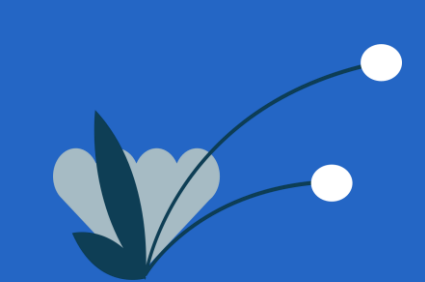

## **Setting up your new BetterHealth Account (1/2)**

1. Download the BetterHealth App from the App Store / Google Play Store.

2. View the introduction screens.

3. Select "Create new account".

4. Enter "**income50**" under members code.

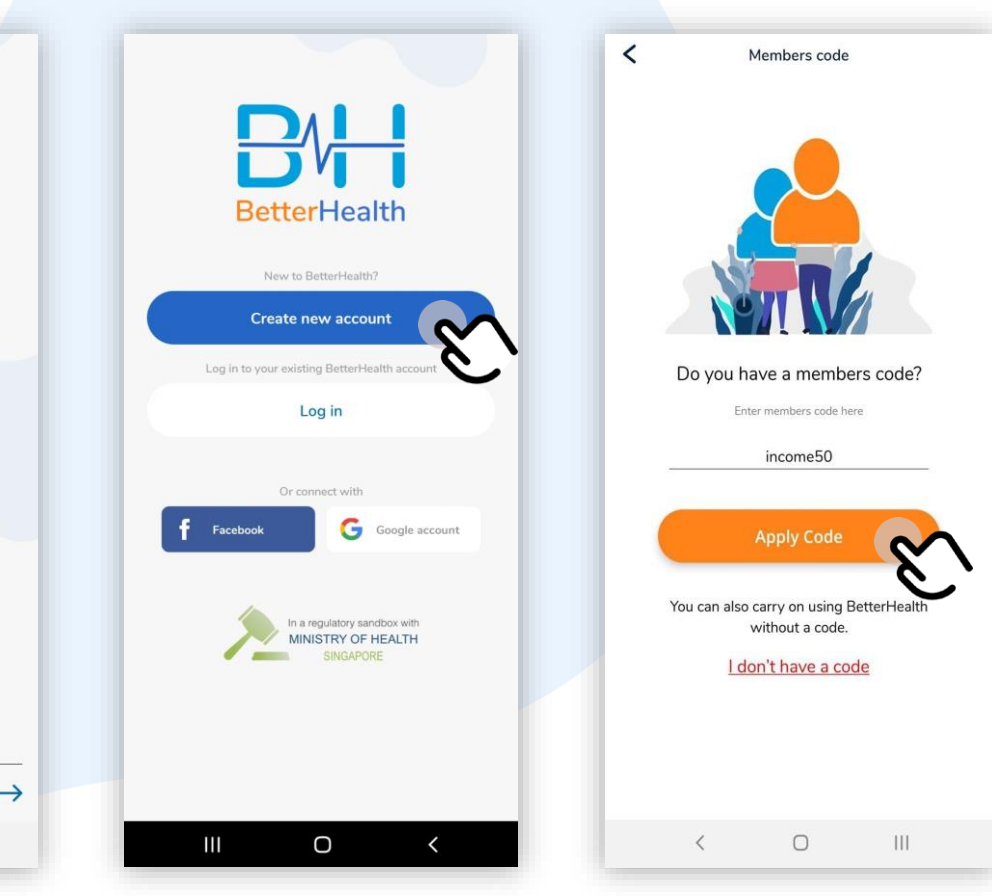

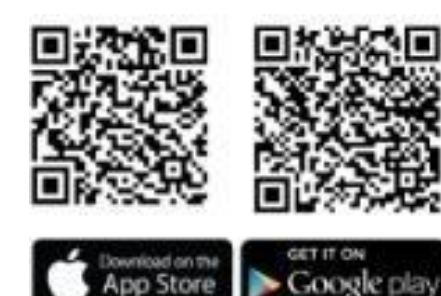

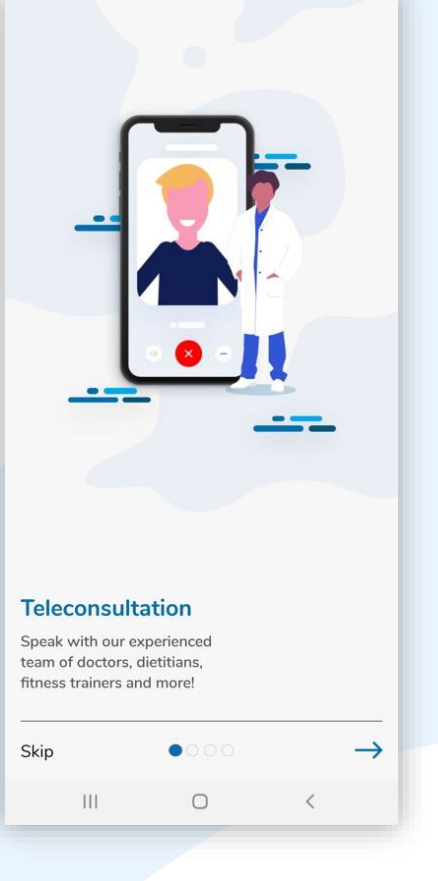

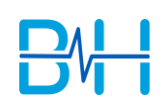

# **Setting up your new BetterHealth Account (2/2)**

5. Enter NRIC for validation followed by Agent Code.

 $\overline{\phantom{0}}$ Complimentary \$25,000 Personal Accident  $\bullet$ coverage for 6 months is only applicable for persons who are between 60 days old and 65 years old. Terms and conditions apply.

 $RM$ *uncome* 

#### Welcome

Kindly enter your NRIC to allow us to perform a one time verification so as to avail these benefits to you.

24/7 tele-consultation at \$0 consultation charges till 31'Dec 20, \$8 thereafter.

Complimentary \$25,000 Personal Accident coverage for 6 months.

Visit any of the 500 panel clinics islandwide, at \$12.84 with GST/consultation.\*

\*For GST-registered clinics only

Key in the digits of your NRIC

S1234567A

Agent code

100200

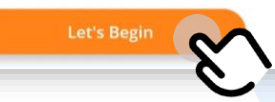

6. Agree to Terms of Use, Privacy Policy, Marketing Consent.

#### $\overline{\phantom{0}}$

Please read the following carefully. Scroll to continue

#### **Terms of Use**

Thank you for your interest in our App!

The following are the terms of agreement between you, NTUC Income Insurance Co-operative Limited ("Income") and MHC Medical Network Pte Ltd ("MHC") (Income and MHC are collectively referred to as "we", "our" or "us") which govern your use of this App and any MHC platforms. The terms "you" and "your" means you, your dependent(s) if any, and any other person accessing your BetterHealth Account.

BY DOWNLOADING, REGISTERING, ACCESSING, BROWSING AND/OR USING THIS APP YOU ACKNOWLEDGE THAT YOU HAVE READ, UNDERSTOOD AND UNCONDITIONALLY AGREED TO BE BOUND BY THE TERMS & CONDITIONS CONTAINED WITHIN THIS TERMS OF USE, CONSENT TO TELEHEALTH, AND PRIVACY POLICY, AS WELL AS TO COMPLY WITH ALL APPLICABLE LAWS AND REGULATIONS.

ANY ADDITIONAL TERMS APPLICABLE WILL BE MADE KNOWN TO YOU SEPARATELY, AND IN THE EVENT OF ANY CONFLICT WITH THESE TERMS, SUCH ADDITIONAL TERMS WILL PREVAIL. THE TERMS HEREIN MAY RE RESTBICTED OR OVERBIDDEN BY.... TO THE APP.

BEFORE YOU CONTINUE, PLEASE READ THROUGH THESE TERMS OF USE WHICH IMPOSE BINDING LEGAL OBLIGATIONS UPON YOU IN RELATION TO YOUR USE OF THIS APP

IF YOU DO NOT AGREE TO BE BOUND BY THESE TERMS. PLEASE UNINSTALL AND DISCONTINUE THE USE OF THIS APP IMMEDIATELY.

1. ABILITY TO ACCEPT THESE TERMS

1.1. You must be at least eighteen (18) years of age and have the legal capacity to accept these Terms and to download, access, browse or use this App. Otherwise, please do not download, access, browse and/or use this App.

1.2. If contracting as parent/guardian of a child/ward who is less than 18 years old and who is accompanied by you at all times while accessing and/or using the MHC platform and/or the Services, in which event you agree as his/her parent/guardian, both in your personal capacity, and for and on behalf of your child/ward, to be bound by these Terms of and to be liable for your

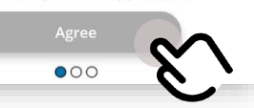

7. Complete your personal details.

#### $\prec$

#### **Personal Details**

Please fill in the following details:

#### \*Enter your name as per NRIC/FIN/Passport

**First Name** Simon

**Last Name** Ong

Date of Birth 1981-01-01

 $\mathbb{H}$ 

**Phone Number** 97346676

Email mhcdemo4+01@gmail.com

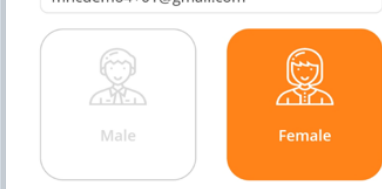

#### Please create your password:

Your password must be at least 8 characters long, include a number, an uppercase letter and a lowercase letter.

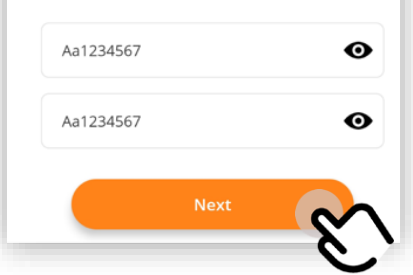

### 8. Receive Welcome email.

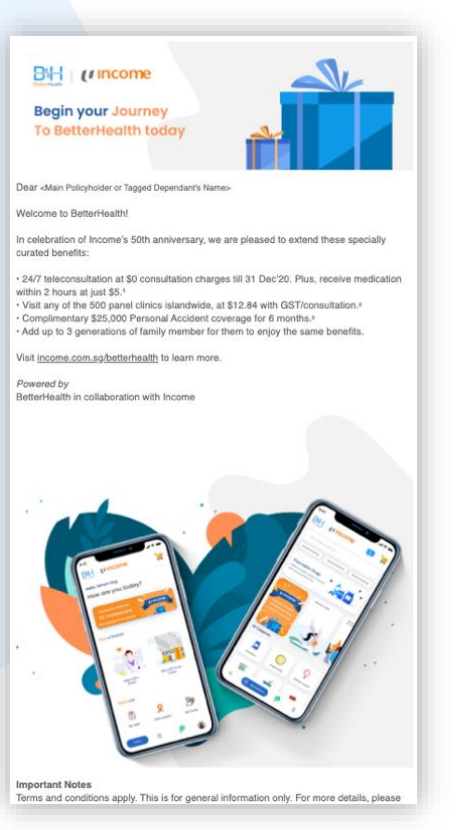

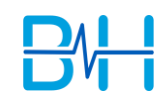

**ID Card**

 $\iota\iota$  inc

1. Select "Profile". 2. Select "Personal Details". 3. Select "View" at 4. Select "Add Card".Identification Card.  $BH$  (*i* income  $\langle$  $BH$   $\mu$  income Edit Profile  $\overline{\phantom{0}}$ **Identification Card** Hello, Simon Ong, How are you today? Add Ca Personal Details Contact Informat  $\mu$  income 50" Anniversary **Simon Ong Medical History** mhcdemo4+01@gmail.com First Name Jane Payment See a Doctor **No Identification Card** Last Name Seah My Rewards Please provide card for authentication Your Email mhcdemo4+01@gmail.com **Purchased List** O Legal Designation  $| \circ |$ User Guide O Industry Video Call a Doctor See a GP at our Clinics Contact us My Family **Discover Your Health** Identification Card É E Notifications My Visits **Health Screening** My Family **D** Log Out Æ ⋒ m Home Profile  $\mathop{\rm III}$  $\bigcirc$  $\langle$  $\bigcirc$  $\mathbb H$  $\bigcirc$  $\langle$  $\mathbf{III}$  $\left\vert \right\vert \left\vert \right\vert$  $\circ$  $\langle$ 

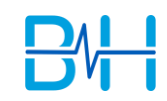

## **ID Card**

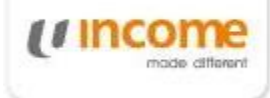

7. Identification card added 5. Select type of 6. Capture image or upload successfully.identification and submit. image from Gallery.  $\checkmark$  $\overline{\phantom{0}}$ **Identification Card Identification Card**  $\overline{\phantom{0}}$ **Identification Card NRIC Update Card Identity Verification** Please fill in your NRIC/FIN It is important that we verify your Identity in 1597499504151.jpeg Remove order to safeguard your Information. This is **NRIC/FIN** a regulatory requirement by law. S7567499F Please upload an image of the front of your NRIC/<br>FIN. NRIC / FIN From Gallery Foreigner  $\bullet$ From Camera This information is required for doctor's verification during a teleconsultation.  $\mathop{\rm III}$  $\bigcirc$  $\langle$  $\vert\vert\vert$  $\bigcirc$  $\langle$  $\mathbb{H}$  $\bigcirc$  $\langle$ 

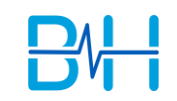

# **Payment Method (1/2)**

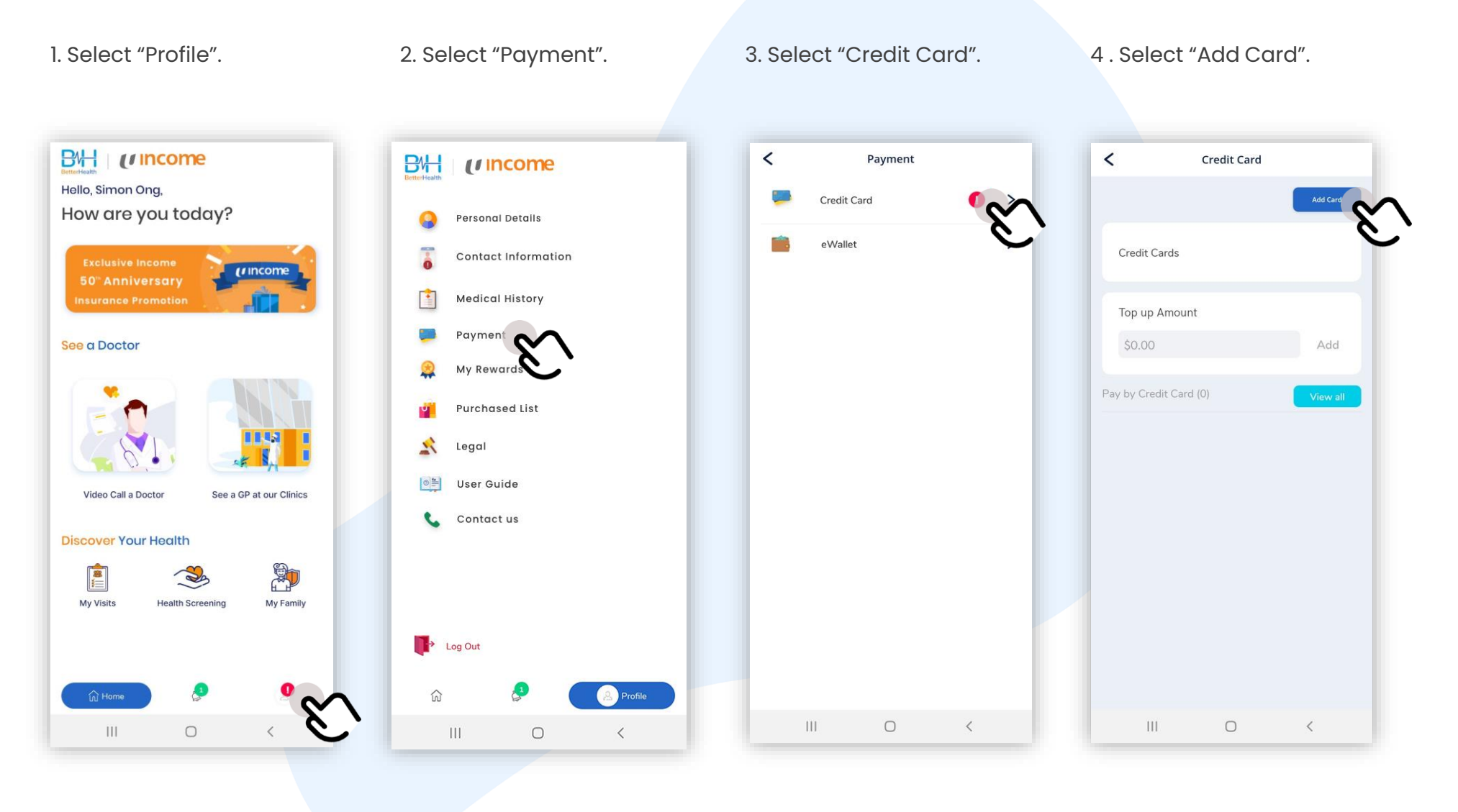

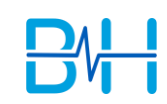

 $\frac{1}{2}$ 

# **Payment Method (2/2)**

 $\overline{\phantom{0}}$  $\checkmark$ **Credit Card Payment Method** Credit Cards Please add a payment method: Card Number **VISA** 4242 4242 4242 4242 Name On Card Top up Amount Simon Ong \$0.00 **Expiry Month Expiry Year**  $\bullet$  - $\checkmark$ June 2023 CVC 111  $\Box$  Make default Add card  $\mathbb{H} \mathbb{F}$  $\mathbf{1} \mathbf{1}$  $\bigcirc$  $\,$   $\,$   $\,$ 

5. Enter Card details. 6. Credit Card added successfully.

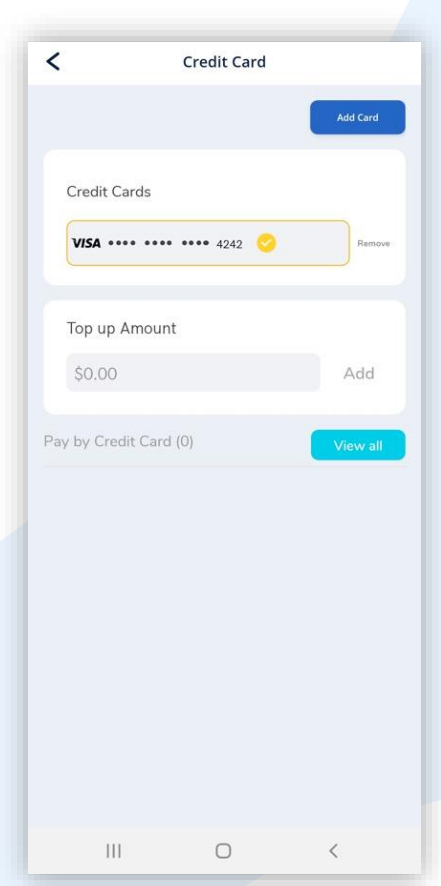

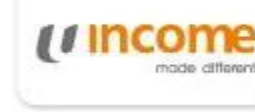

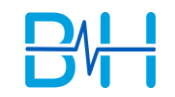

## **eCard**

1. Select "See a GP at our Clinic".

2. Select "eCard". 3. Agree to Pre-authorisation Payment Notice.

4 . Present eCard at GP clinics.

 $\mu$  income

 $BH$ 

 $\langle$ 

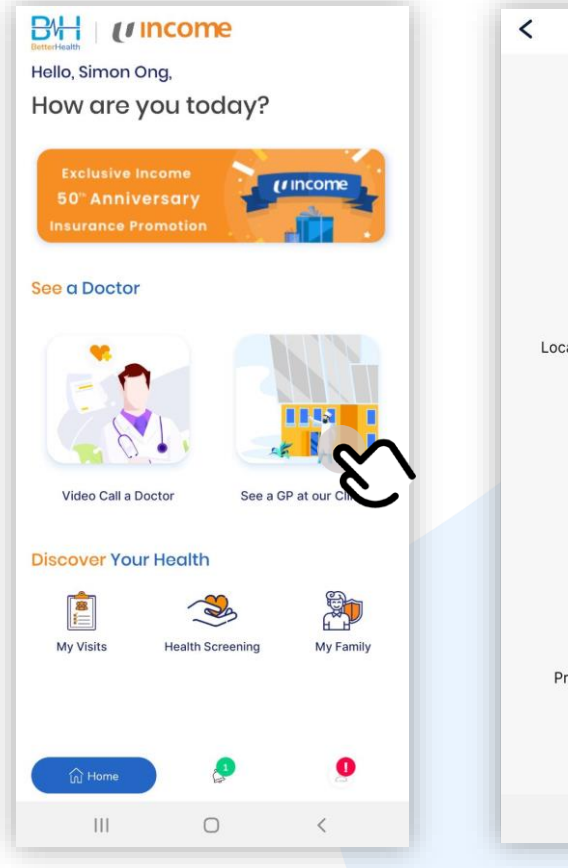

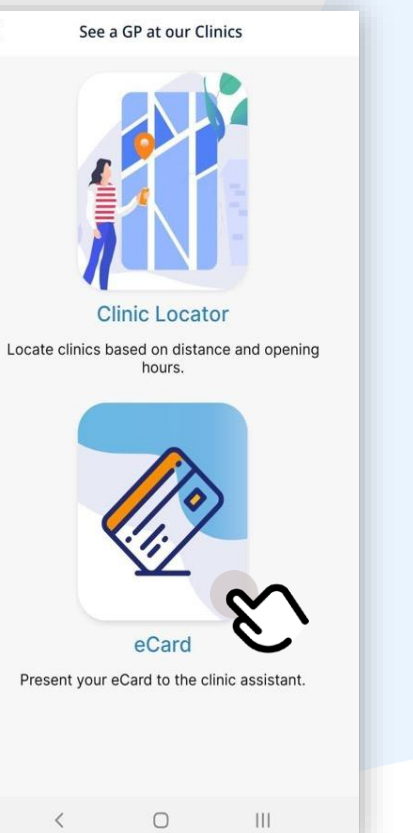

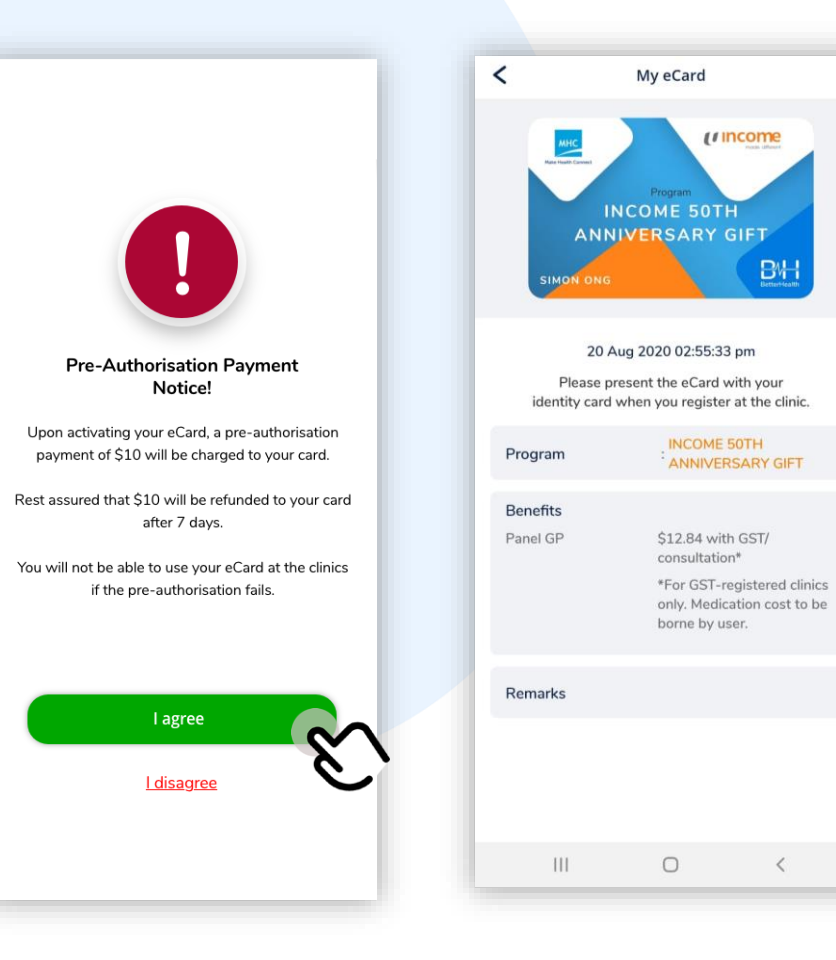

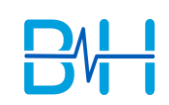

## **Medical History**

1. Select "Profile".

#### 2. Select "Medical History". 3. Enter Medical History and save.

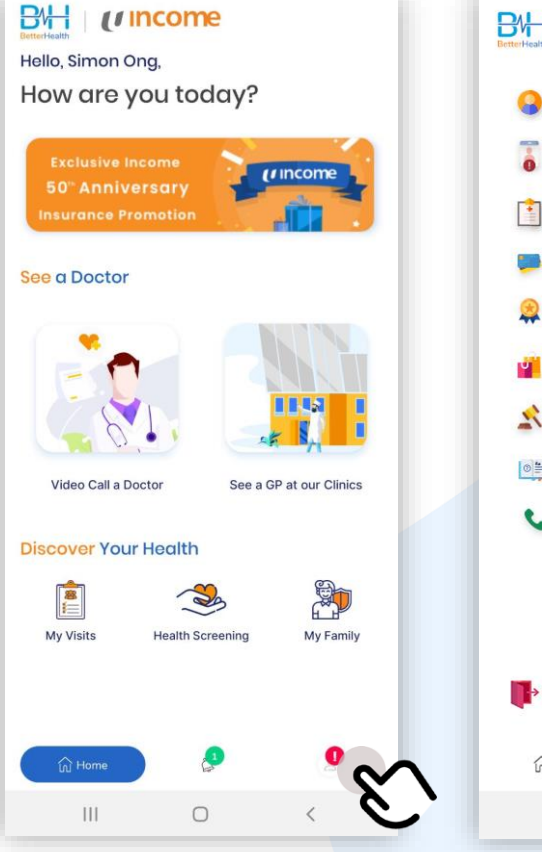

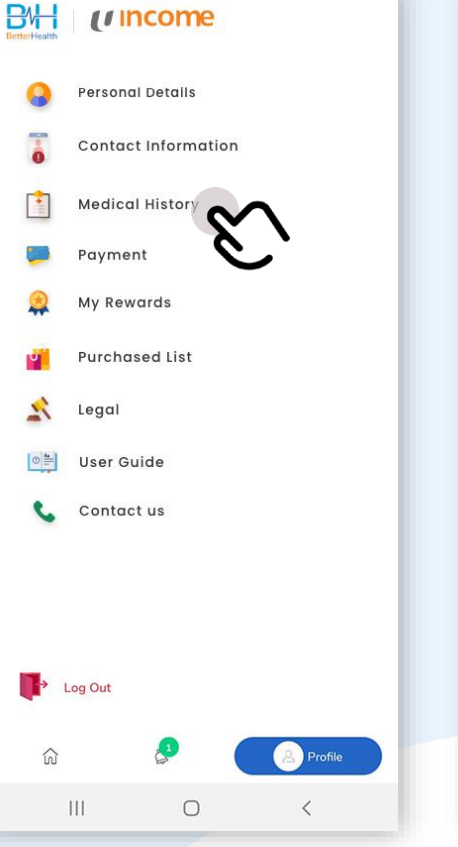

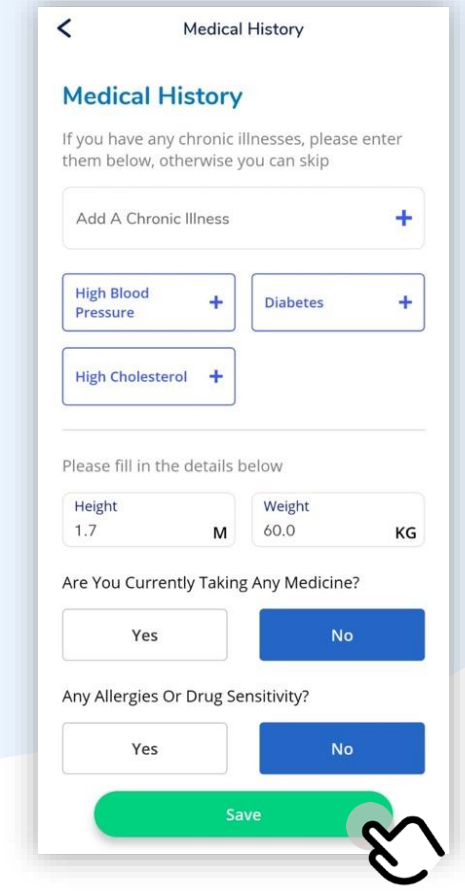

"

## **Emergency Contact**

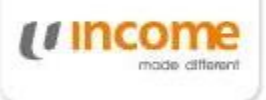

1. Select "Profile". $BH$  (*i* income Hello, Simon Ong, How are you today?  $\mu$  income 50" Anniversary See a Doctor Video Call a Doctor See a GP at our Clinics **Discover Your Health** 野 E My Visits **Health Screening** My Family m Home  $\mathbf{III}$  $\bigcirc$ 

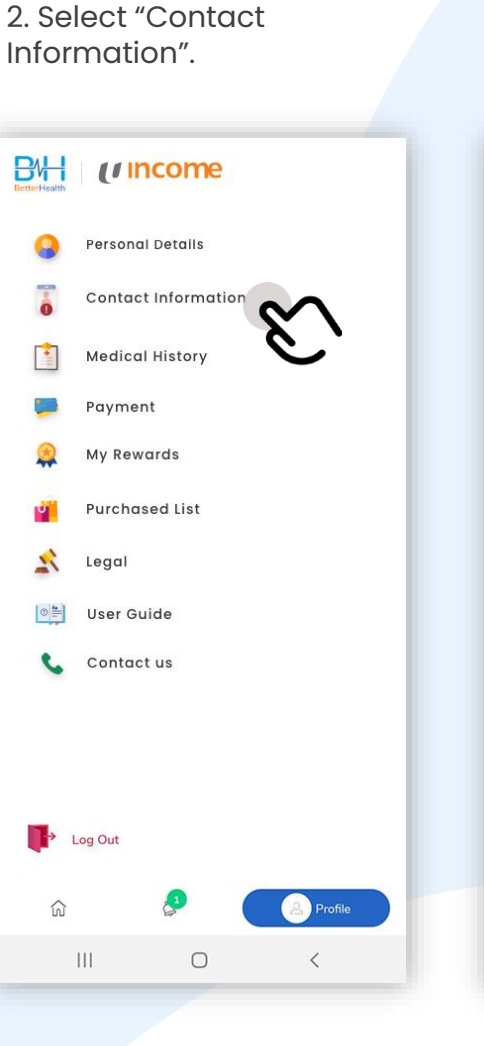

### 3. Complete contact information.

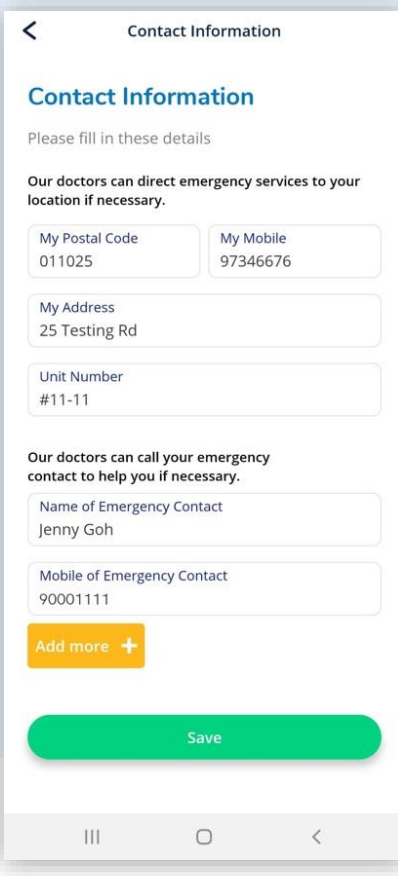

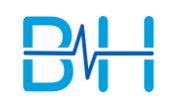

## **Income50 Promotions**

1. Click on Income50 Banner. 2. Learn more about Income's Promotions.

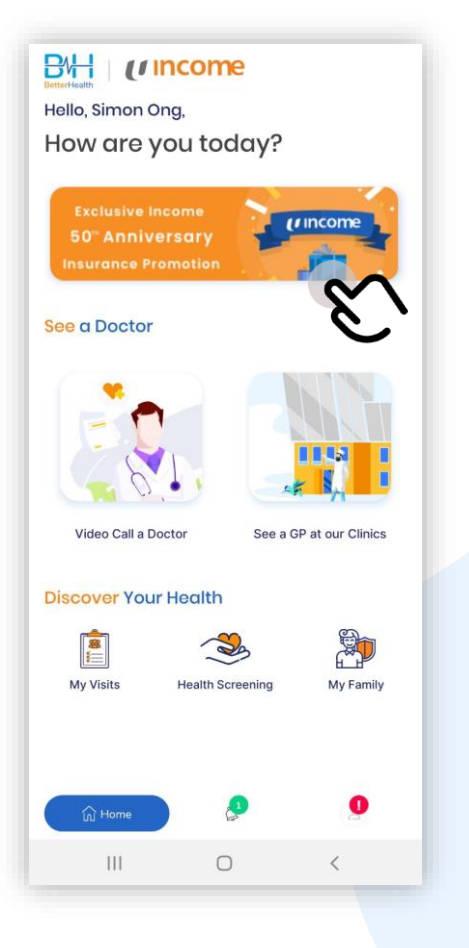

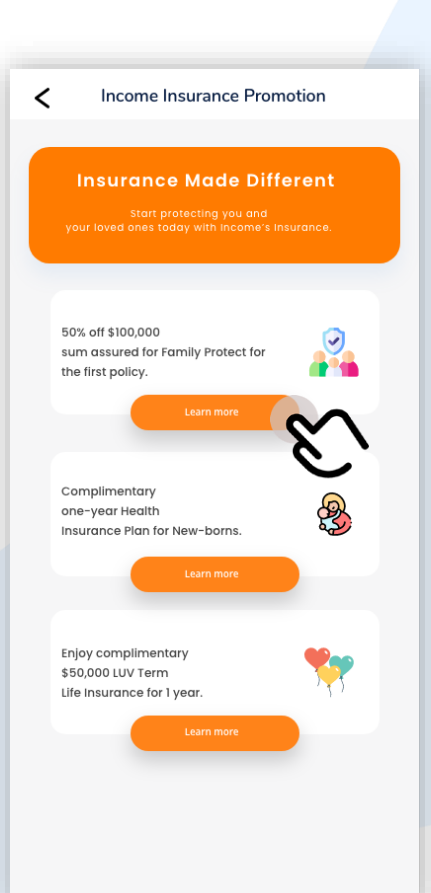

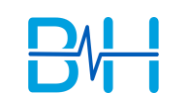

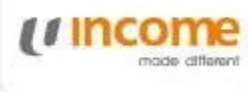

## **Income50 Benefits**

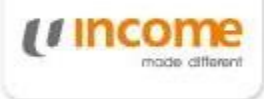

1. Select "My Family". 2. Select "Benefits" to view details.

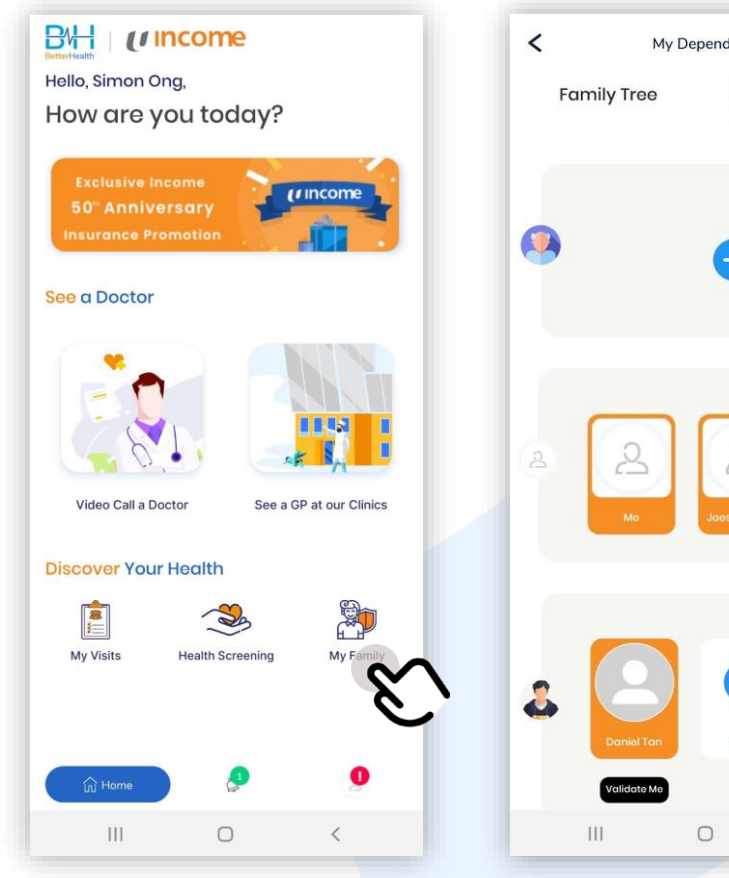

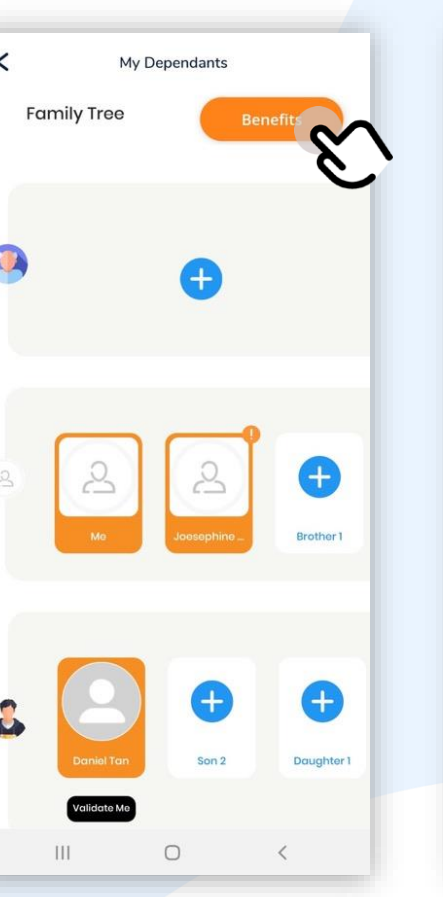

### 3. Benefits information is available here.

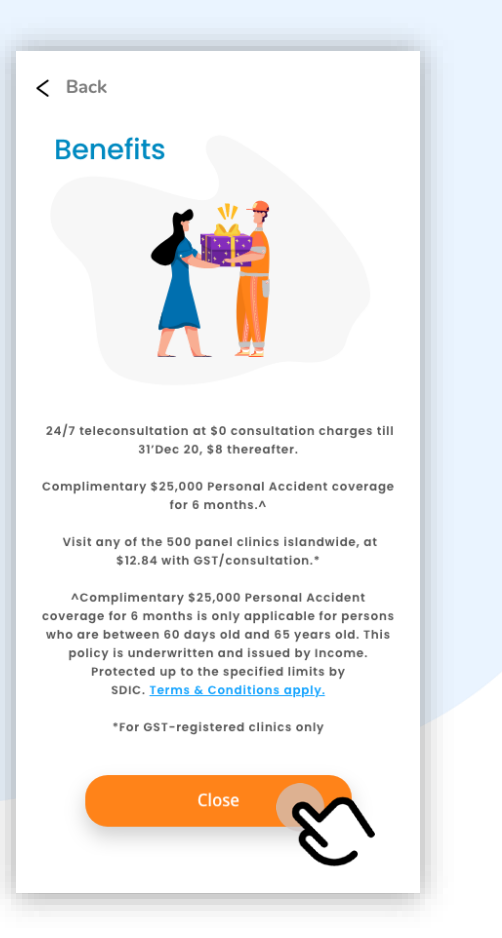

# **Contact Us (Before Logging in)**

1. Select "Log In".

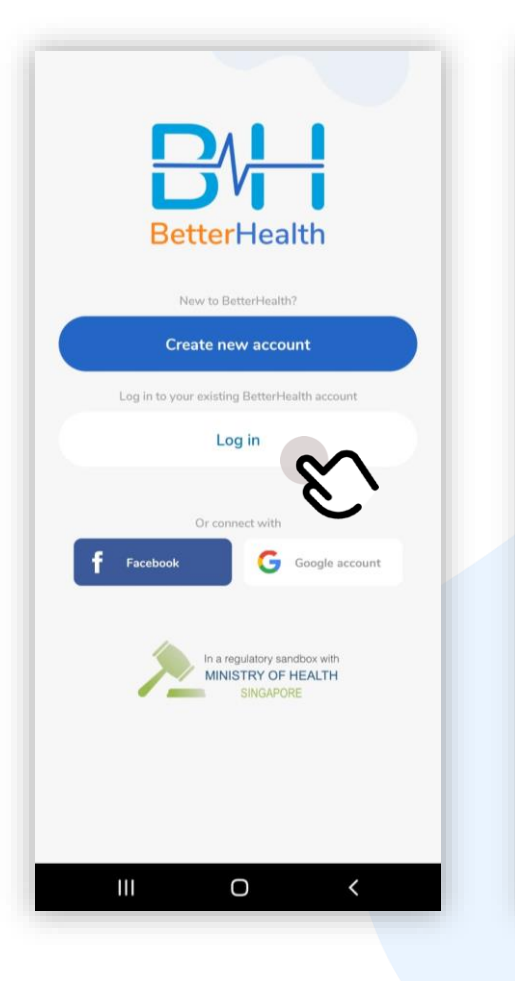

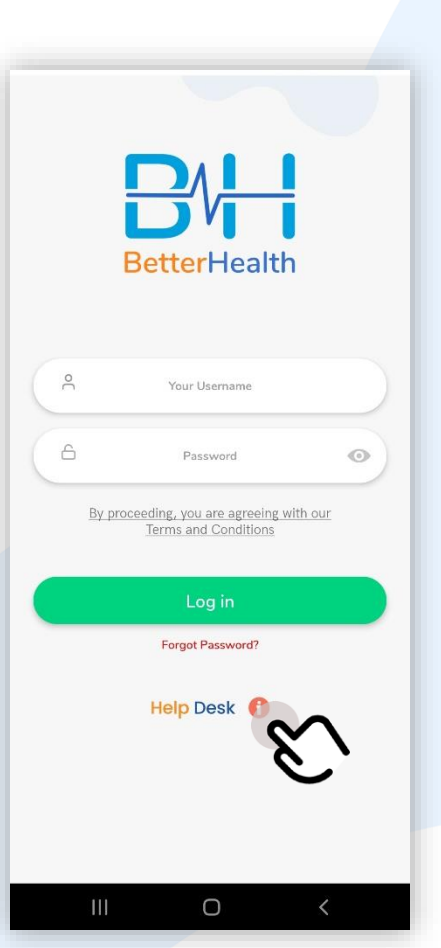

### 2. Select "Helpdesk". 3. Send an email enquiry for assistance.

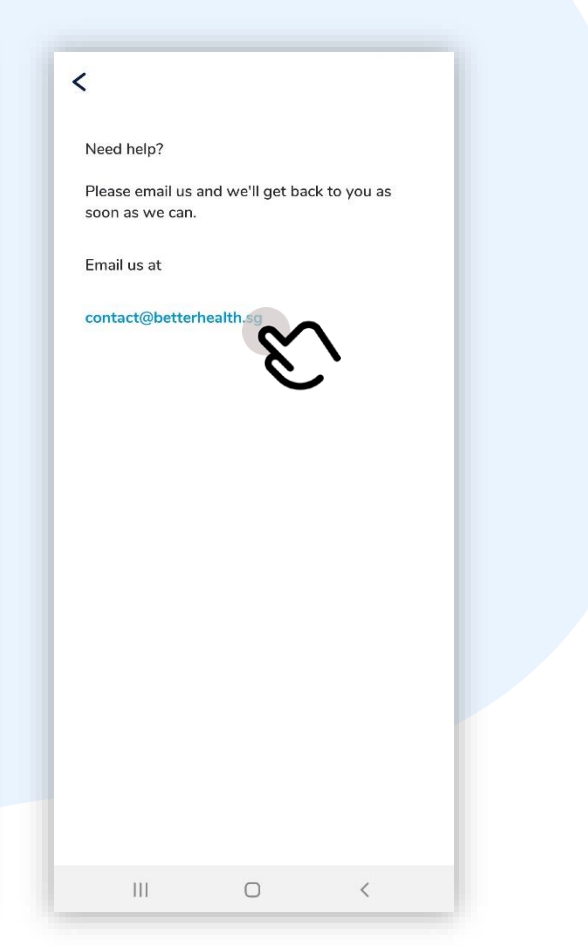

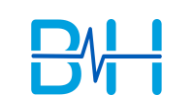

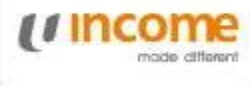

# **Contact Us (After Logging in)**

1. Select "Profile".

2. Select "Contact Us". 3. Send an email enquiry for assistance.

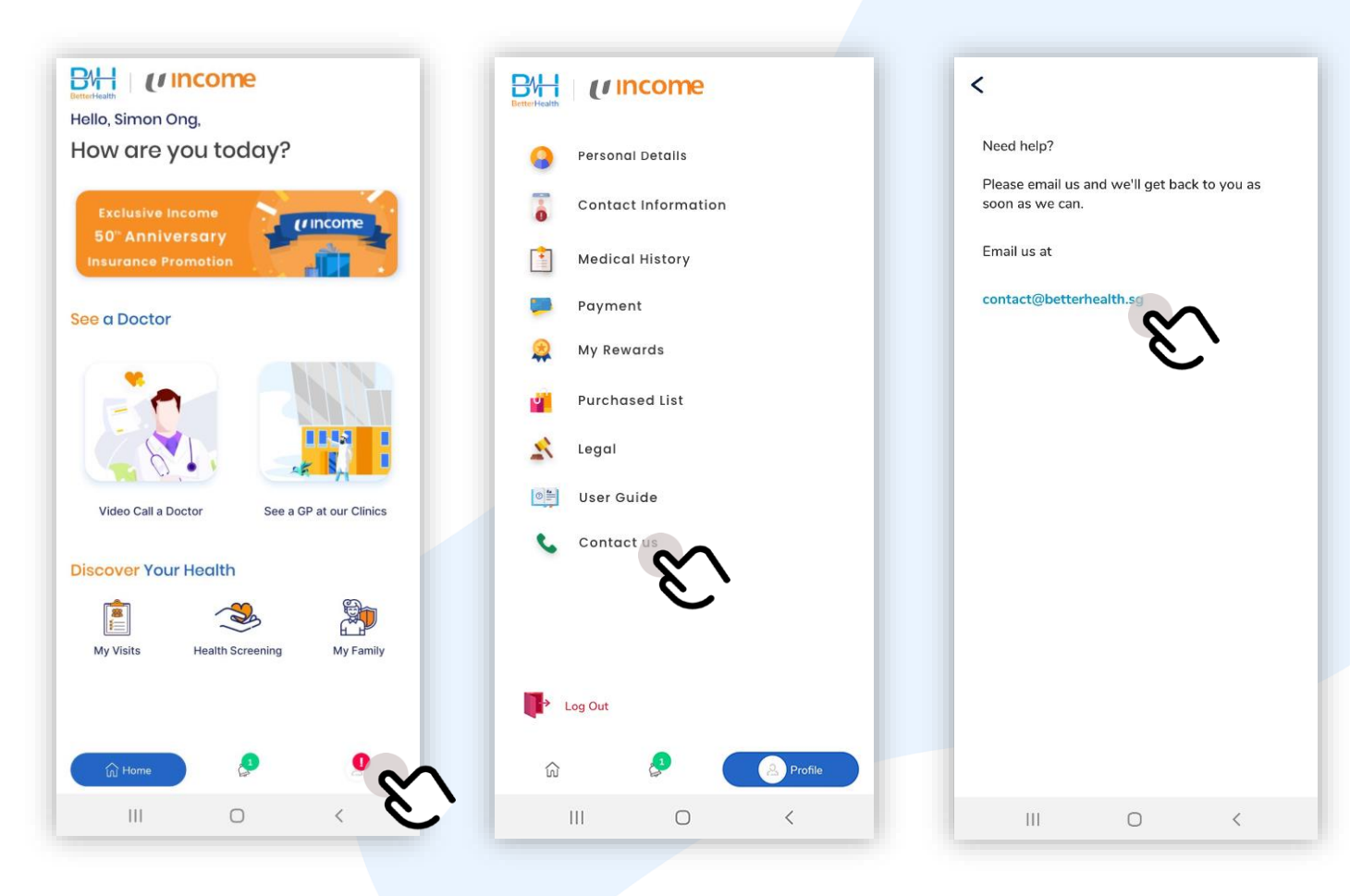

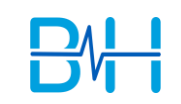

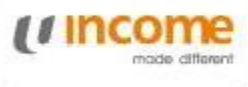